# QUICK START

# **NETGEAR Nighthawk**

# NETGEAR Nighthawk M1

**d.** Carefully slide the micro SIM card into the slot.

- 
- into the micro SD slot.
- **g.** Replace the mobile router cover.

**e.** Align the battery connectors and insert the battery. **f.** If you purchased a micro SD card, insert the card

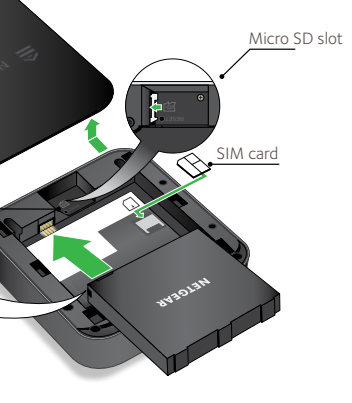

Reset

### **Package Contents**

- Nighthawk M1 Mobile Router and battery
- Quick start guide
- Type-C USB cable
- AC power adapter

### **1. Check the SIM card and insert the battery.**

- **a.** Make sure that power to the mobile router is off.
- **b.** Remove the cover on the bottom of the mobile router. Place your thumbs on the arrows on the cover and press down while sliding the cover up.
- **c.** Check to see if a micro SIM card was inserted into the SIM card slot.

Press and hold the **Power** button  $\Theta$  on the mobile router for three seconds.

If a micro SIM card was inserted, skip to Step e. If a micro SIM card was not inserted, locate the micro SIM card and continue with Step d.

To get a valid and provisioned SIM card, contact Ooredoo.

4GX Gigabit LTE Mobile Router

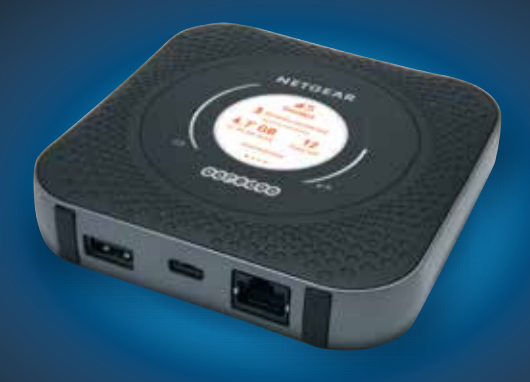

# ooredoo

To view the WiFi name and password, press and release the **Power** button to toggle through Nighthawk M1 router LCD displays.

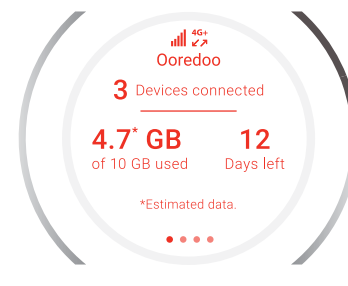

#### **2. Download the NETGEAR Mobile app.**

Use the NETGEAR Mobile app to change your WiFi network name and password. You can also use it to play and share media, and enable the travel router feature.

- **a.** Connect your mobile device to the Internet.
- **b.** Download the NETGEAR Mobile app from *netgear.com/mobileapps* .
- **3. Power on your mobile router.**

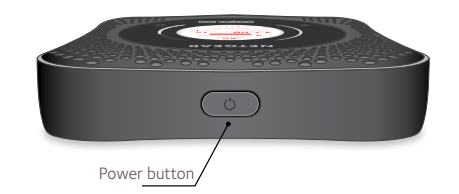

#### **4. Connect your devices.**

**a.** Check to make sure that WiFi is enabled on your computer or mobile device and search for WiFi networks. Refer to the following table or the manual for your WiFi-enabled device for further details on searching for WiFi networks.

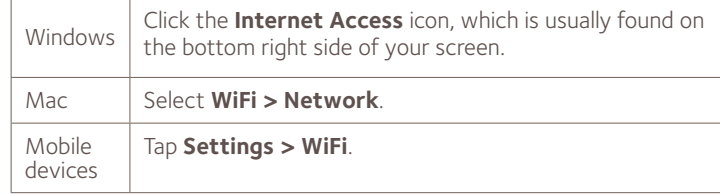

© NETGEAR, Inc., NETGEAR and the NETGEAR Logo are trademarks of NETGEAR, Inc. Any non-NETGEAR trademarks are used for reference purposes only. NETGEAR, Inc., 350 E. Plumeria Drive, San Jose, CA, 95134 USA.

- Up to 4X carrier aggregation
- LTE 4X4 MIMO B1/B3/B7/B41
- 3G bands B1/B2/B5/B8
- LTE bands B1/B3/B7/B8/B20/ B28/B38/B40/B41

#### **Support**

For additional information, visit *netgear.com/support* to access the full user manual and to download firmware updates.

#### **Compliance**

For the current EU Declaration of Conformity, visit *http://kb.netgear.com/app/answers/detail/a\_id/11621*. For regulatory compliance information, visit: *http://www.netgear.com/about/regulatory/*. See the regulatory compliance document before connecting the power supply.

#### **1 Gbps CAT 16 LTE Advanced**

## **Simultaneous Dual-Band WiFi**

• WiFi 802.11 b/g/n 2.4 GHz • WiFi 802.11 a/n/ac 5 GHz

**e.** (Optional) Connect an Ethernet device to the Nighthawk M1 **Technical Specifications** router Ethernet port to use the router as an internet gateway.

### **5. Set up the device.**

- **a.** Use the NETGEAR Mobile app or visit *http://ooredoo.hotspot* or *http://192.168.1.1* from a device that is connected to the Nighthawk M1 router.
- **b.** Follow the on-screen instructions. NETGEAR strongly recommends that you change the default admin password.

#### **Advanced Configuration and Features**

- ¾ **To log in to the Nighthawk M1 router home page:**
- **1.** Launch a web browser from a device that is connected to the Nighthawk M1 router.
- **2.** In the address field of the web browser, enter **http://ooredoo.hotspot** or **http://192.168.1.1**.
- **3.** In the **Sign In** field, enter your admin password (the default is **admin**), and click the **Sign In** button.

### **Upload Media Files to the Nighthawk M1 Router**

You can upload media files to either a micro SD card or a USB drive connected to the Nighthawk M1 router. Micro SD cards and USB drives are sold separately. To enable media and Ethernet support, you must first select the **Charge Only** option (**Settings > Router Setup > Use USB port for**).

#### ¾ **To upload media files to the Nighthawk M1 router with a**

**1.** Log in to the Nighthawk M1 router home page.

- **computer:**
- 
- **2.** Click the **MyMedia** tab.
- 

**3.** Drag and drop your files onto the page.

### **Use the Nighthawk M1 Router to Charge Other Devices**

If the battery power is low on your smartphone or other device, you can give it a boost by connecting it to the M1's USB port A connector. Jump boost begins automatically once the devices are connected.

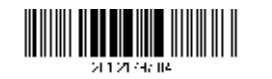

### **LED Status**

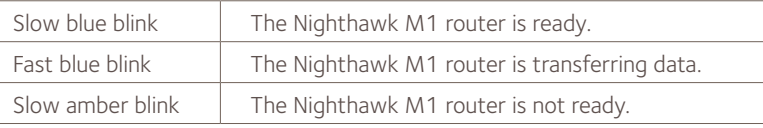

#### **Power Button**

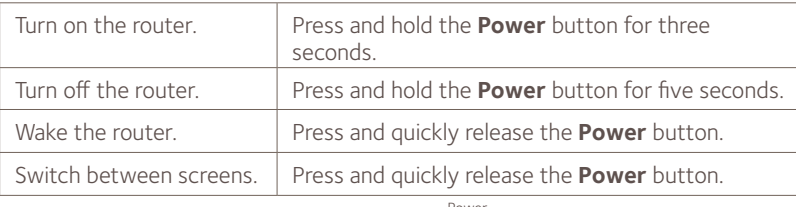

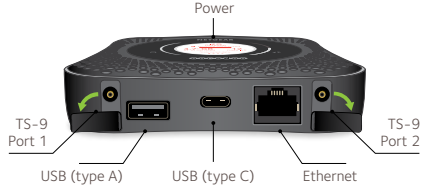

- **b.** To view the WiFi name and password, press and release the **Power** button to toggle through Nighthawk M1 router LCD displays.
- **c.** Select the WiFi name displayed on your Nighthawk M1 screen.
- **d.** Enter the WiFi password exactly as shown on the Nighthawk M1 screen.
- **NOTE:** Your password is case-sensitive. We strongly recommend that you change the default admin password.